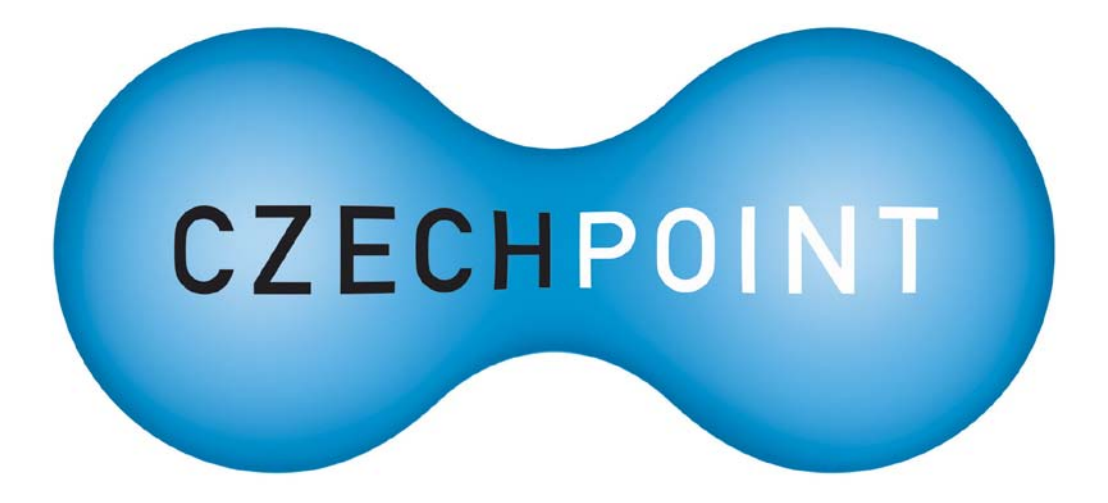

# **Uživatelská dokumentace**

## **k projektu Czech POINT**

## **Konverze dokumentů z elektronické do listinné podoby (pro advokáty)**

Vytvořeno dne: 2.8.2010 Aktualizováno: 10.8.2010 Verze: 1.10 © 2010 MVČR

#### **Upozornění:**

Jedná-li se o vaše první přihlášení, věnujte nejdříve pozornost 9. Kapitole – *Přiřazení uživatelských certifikátů* na straně [18](#page-17-0). Pak pokračujte zpět na kapitolu 1. Při každém dalším přihlášení již můžete postupovat od kapitoly 1.

## **Obsah**

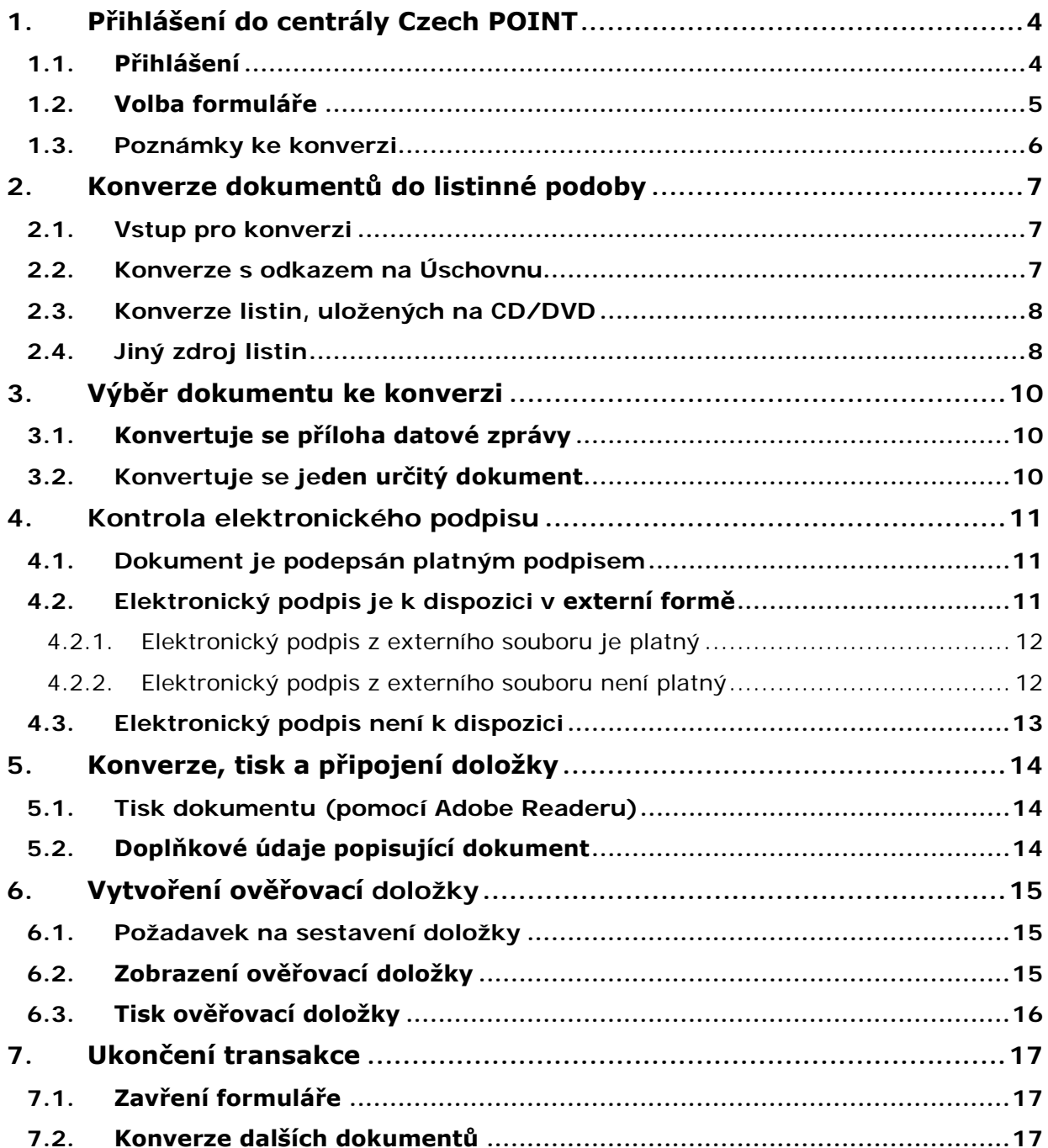

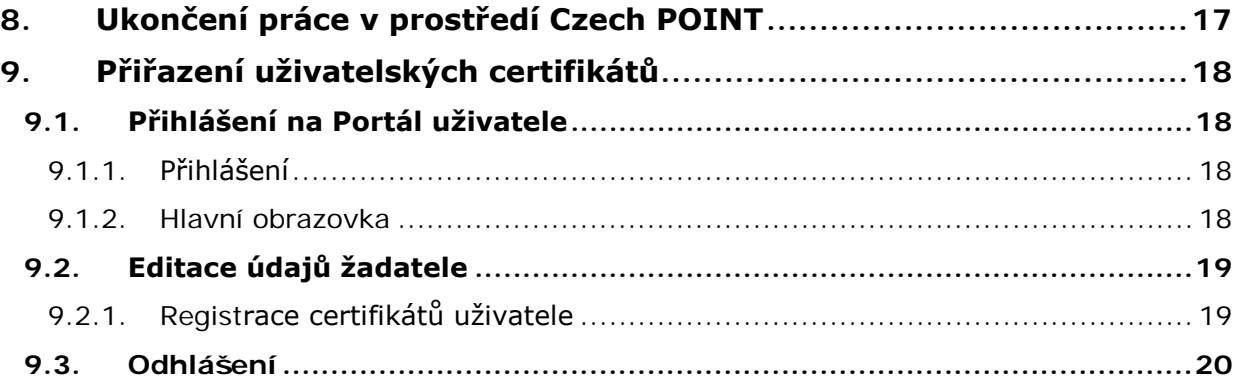

## **1. Přihlášení do centrály Czech POINT**

Než začnete cokoliv pomocí Czech POINT dělat, je třeba se přihlásit do jeho centrály, autentifikovat se a vybrat druh činnosti.

- Do centrály Czech POINTU se dostanete z webového prohlížeče zadáním adresy [https://www.czechpoint.cz.](https://www.czechpoint.cz/)
- Následuje vaše autentifikace výběrem komerčního certifikátu a zadáním jeho PINu; dále pak ověření přihlašovacích údajů – uživatelského jména a přístupového hesla.

### **1.1. Přihlášení**

Při vstupu do softwarového rozhraní pro práci s Czech POINT je vyžádána autentifikace (přihlášení) pracovníka. Pro tento účel je zapotřebí, aby do USB konektoru počítače byl zasunut jeho tzv. *token*, nebo čtečka čipových karet, do které vložíte svou kartu.

Prvním krokem při přihlášení je výběr a potvrzení digitálního certifikátu. Certifikát potvrďte v okně **Zvolit digitální certifikát**.

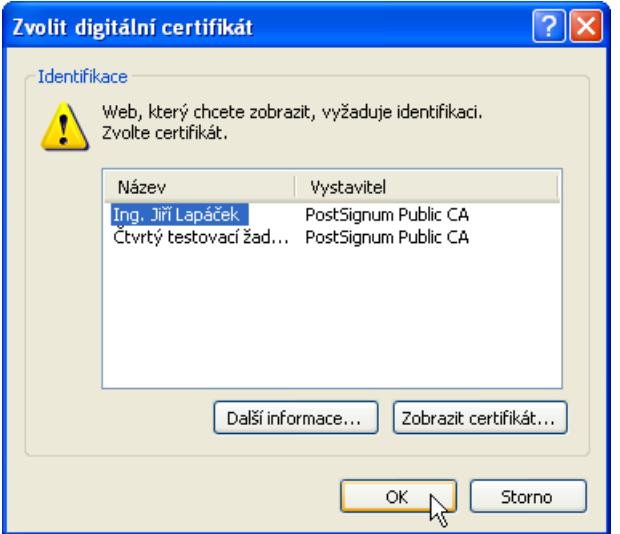

Pokud používáte *token*, následuje zadání vašeho PIN kódu– zapište jej do vstupního pole **Enter PIN** dialogu **Token Login**.

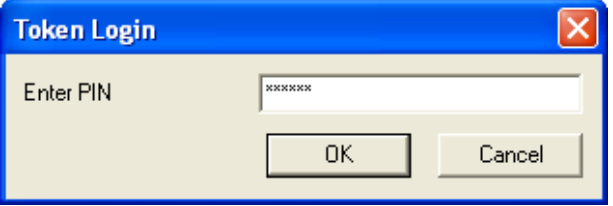

Pokud používáte *čipovou kartu*, otevře se dialog, který vás vyzve k zadání vašeho PIN kódu.

Pokud je vše v pořádku, otevře se stránka pro přihlášení do prostředí Czech POINT. Zde vyplňte do vstupních polí tato data:

- **Jméno** vaše identifikace ve formě přihlašovacího jména obecně to může být kombinace znaků a číslic, často se užívá kombinace částí jména a příjmení.
- **Heslo** přístupové heslo vytvořené k výše zapsanému uživatelskému jménu.

Vlastní přihlášení proběhne po stisku tlačítka **Přihlásit**.

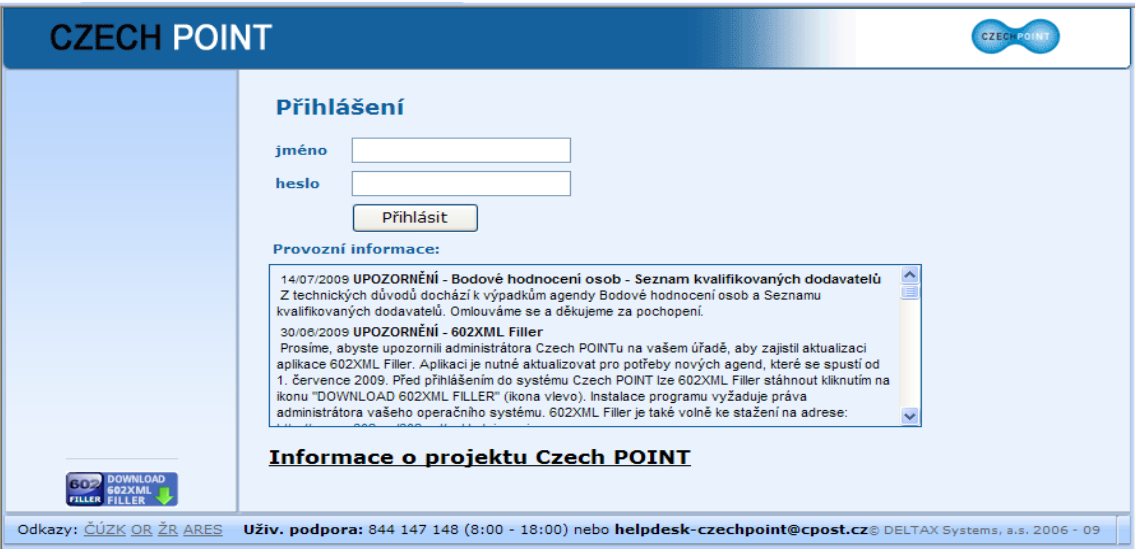

## **1.2. Volba formuláře**

Po přihlášení se na následující stránce zobrazí nabídka formulářů. V levé sekci okna klepněte ve skupině **Czech POINT** na položku **Konverze dokumentů**.

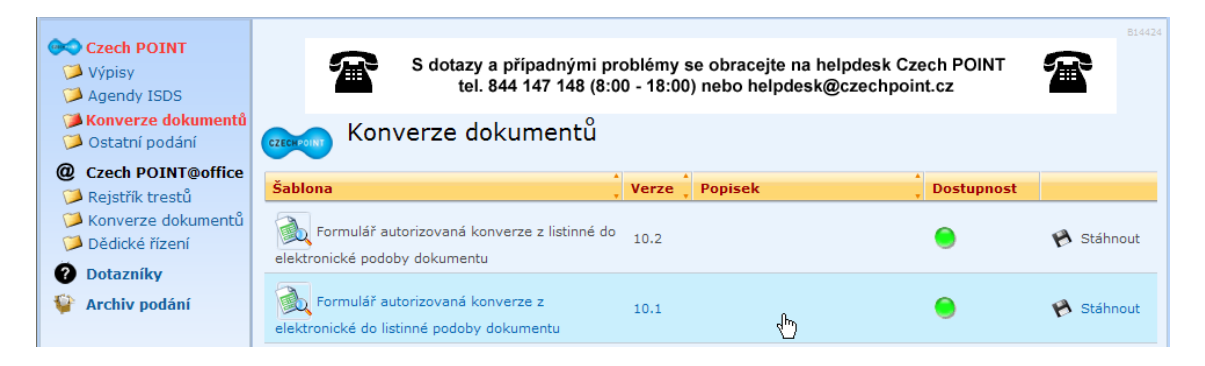

Zkontrolujte dostupnost formuláře **Formulář autorizovaná konverze z elektronické do listinné podoby dokumentu** – v kladném případě je ve sloupci **Dostupnost** zobrazen zelený indikátor; v opačném případě je barva indikátoru červená.

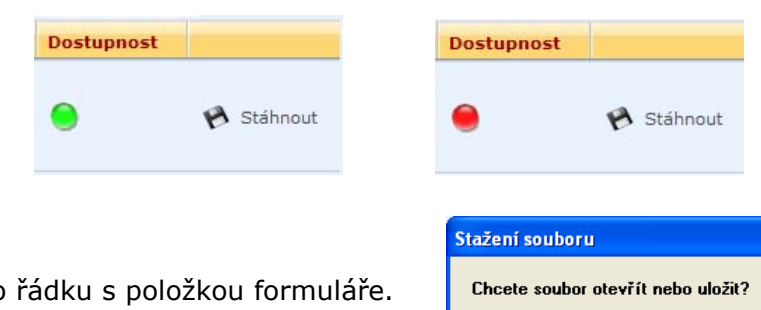

Klepněte myší do V následujícím dialogu (liší se podle použitého prohlížeče webových stránek) zvolte **otevření** souboru s formulářem – nikoliv tedy jeho **uložení**. Formulář se načte a otevře v okně aplikace 602XML Filler

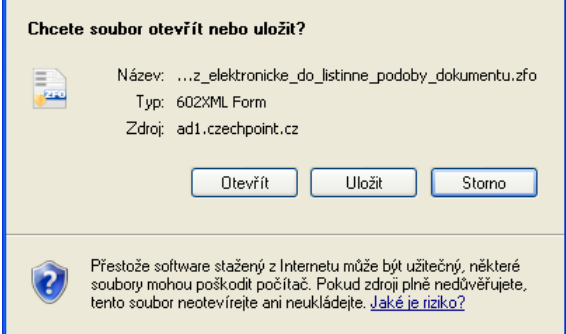

lxl

### **1.3. Poznámky ke konverzi**

Konvertovat je možné dokumenty ve formátu PDF ve verzi 1.3 a vyšší, s výjimkou dokumentů vytvořených dle normy PDF/A (pro archivaci), které mohou mít verzi nižší.

Při ověřování elektronického podpisu se rozlišuje, zda je dokument podepsán elektronickou systémovou značkou (obdoba podpisu využívaná automatickými systémy) nebo elektronickým podpisem jako takovým. Text ověřovací doložky toto rozlišení reflektuje.

Pokud se dokument ke konverzi předkládá prostřednictvím Úschovny, dokument není z Úschovny vymazán ihned po konverzi – zůstává v Úschovně až do uplynutí ochranné prodlevy v délce cca 30 minut (její délka je nastavena centrálně správcem systému Czech POINT). Prodlevu můžete využít k opakovanému provedení konverze (např. je-li požadováno více kopií).

V případě, že konverzi provádíte pro klienta, vraťte mu po provedení konverze průvodku (konverzní lístek), na základě které byla konverze provedena.

## **2. Konverze dokumentů do listinné podoby**

### **2.1. Vstup pro konverzi**

Konvertovaný dokument musí být opatřen elektronickým podpisem. Je možné konverzovat dokumenty, které:

- jsou uloženy v internetové Úschovně,
- jsou uloženy jako soubory s dokumenty na optickém disku CD/DVD,
- jsou doručené elektronicky a uložené ve specifikované složce v počítači.

Způsob předání vstupu určíte zaškrtnutím jednoho ze tří políček pod hlavičkou **Převzít vstup pro konverzi**.

### Autorizovaná konverze z elektronické do listinné podoby dokumentu na žádost

Převzít elektronický dokument - vstup pro konverzi  $\Box$  prostřednictvím Úschovny,  $\Box$  z CD/DVD nebo  $\Box$  jiné

### **2.2. Konverze s odkazem na Úschovnu**

Jestliže klient přichází s identifikačním údajem z Úschovny, zaškrtněte políčko **prostřednictvím Úschovny**.

V tomto případě se předpokládá vstup ze vzdáleného úložiště dokumentů. Klient musí mít k dispozici vytištěné potvrzení o vložení dokumentu do Úschovny pro potřeby konverze obsahující identifikační údaj dokumentu v podobě 2D kódu.

Identifikační údaj bude z potvrzení načten pomocí čtečky čárových kódů a interpretován pro převzetí dokumentu pro konverzi.

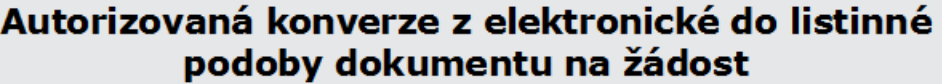

Převzít elektronický dokument - vstup pro konverzi

 $\boxtimes$  prostřednictvím Úschovny,  $\Box$  z CD/DVD nebo  $\Box$  jiné

Tlačítkem Převzít vstup pro konverzi prostřednictvím Úschovny slouží pro vzdálené poskytnutí vstupu z dočasného úložiště souborů. Po zadání identifikačního údaje formulář nabídne vstup pro konverzi, který se následně z Úschovny odstraní. Identifikační údaj dokumentu: Převzít vstup pro konverzi prostřednictvím Úschovny

Metodický pokyn pro sejmutí čárového kódu z ověřovací doložky:

- Klepněte myší do pole **Identifikační údaj dokumentu**.
- Pak teprve čtečkou sejměte kód z doložky.
- Následně se fokus přesune ze vstupního pole na tlačítko **Převzít vstup pro konverzi prostřednictvím Úschovny**.

Kód můžete v případě potřeby do pole zapsat i z klávesnice.

Stiskem tlačítka **Převzít vstup pro konverzi prostřednictvím Úschovny** se kontaktuje Úschovna a soubory s elektronickou podobou dokumentů budou přesunuty na váš počítač.

## **2.3. Konverze listin, uložených na CD/DVD**

Vezměte optický disk a založte ho do mechaniky CD/DVD.

Je-li konvertována celá *datová zpráva*, která obsahuje více souborů (vstupů) pro konverzi (ve formátu PDF), pak formulář nabídne možnost výběru jen jednoho z dokumentů. Pro konverzi dalšího dokumentu musí být formulář otevřen znovu a celý proces se opakuje.

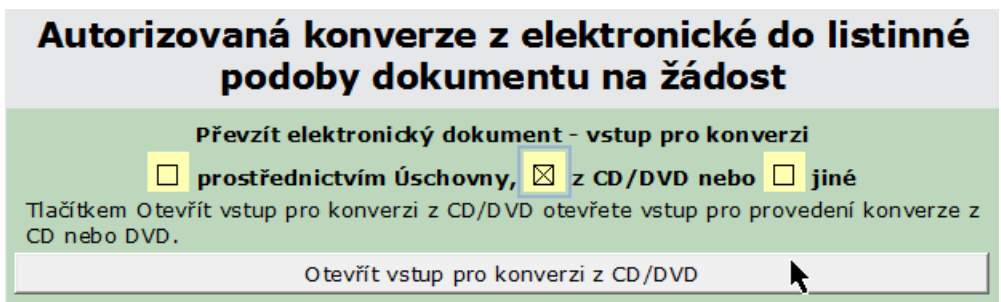

#### Klepněte na tlačítko **Otevřít vstup pro konverzi z CD/DVD**.

Pomocí dialogu pro načítání souborů vyberte na disku soubor, který budete chtít načíst.

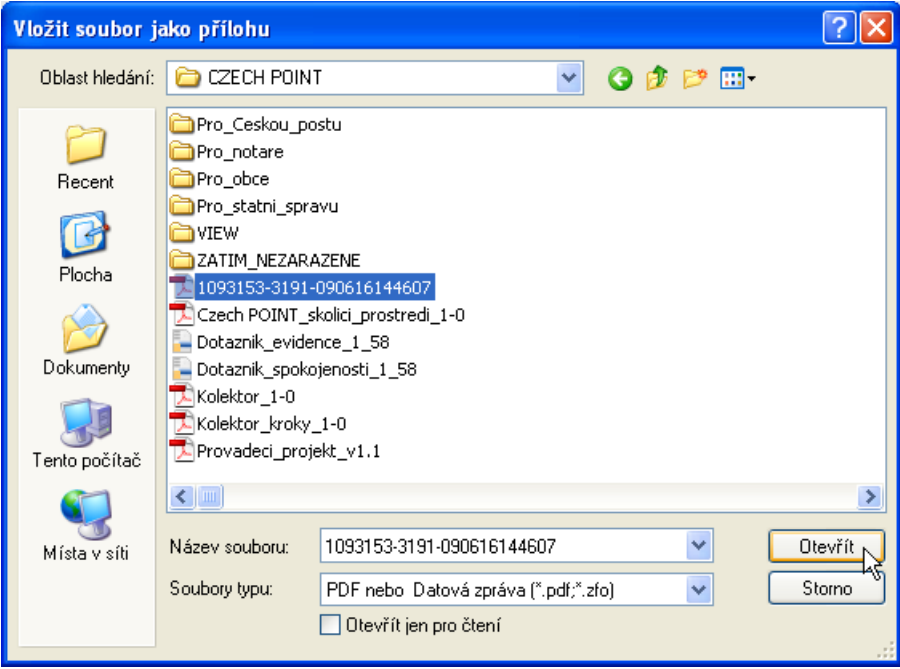

### **2.4. Jiný zdroj listin**

V tomto případě lze načíst libovolný soubor ve formátu PDF, uložený ve složce dostupného paměťového média ve vašem počítači.

Pokud nebudou data čtena z úschovny ani z CD/DVD, zaškrtněte klepnutím myší políčko **Jiné**.

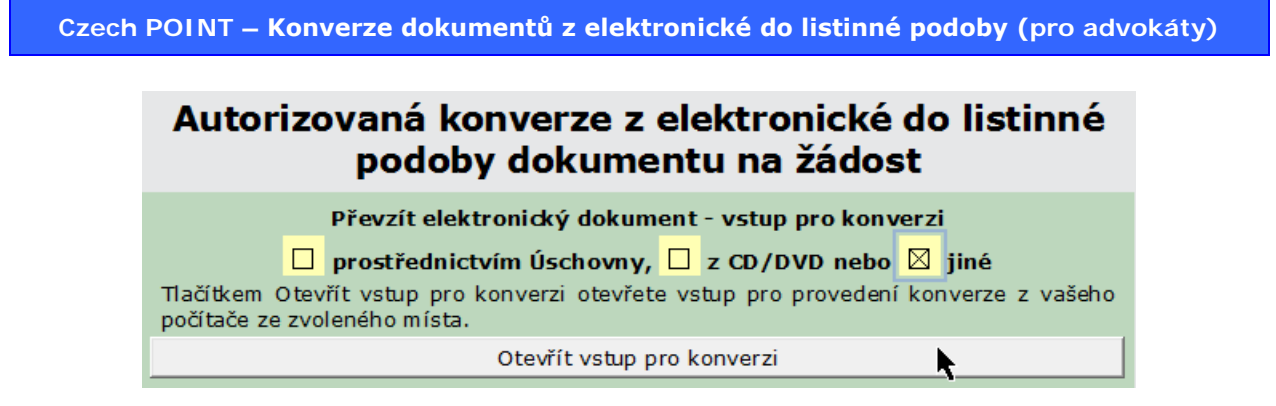

Klepnutím na tlačítko **Otevřít vstup pro konverzi** se otevře dialog **Vložit soubor jako přílohu**.

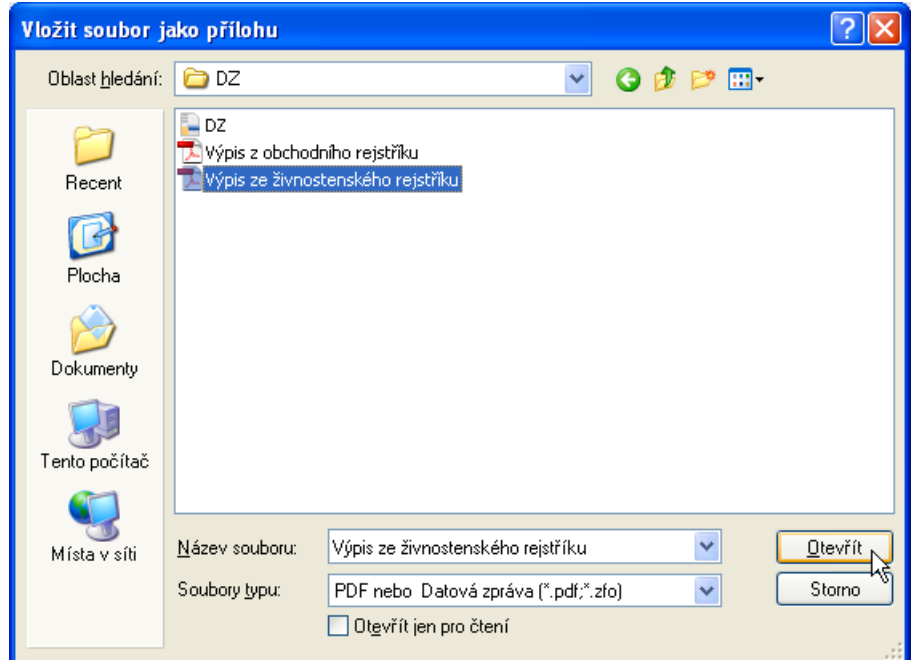

Vyberte soubor a klepnutím na tlačítko **Otevřít** jej vyberte ke konverzi.

## **3. Výběr dokumentu ke konverzi**

Po načtení dokumentů ať již z CD/DVD, počítače nebo z Úschovny následuje jejich konverze do listinné podoby. Konvertovat lze pouze dokumenty ve formátu PDF verze 1.3 a vyšší.

## **3.1. Konvertuje se příloha datové zprávy**

Pokud je ke konverzi načtena datová zpráva, posoudí se obsah její přílohy a ve formuláři se v růžové sekci **Seznam dokumentů obsažených v datové zprávě** zobrazí seznam souborů s dokumenty vhodnými ke konverzi. Vpravo od položky s názvem souboru je vždy připojeno tlačítko **Vybrat pro provedení konverze**. Jeho stiskem se příslušný soubor vybere pro následující konverzi.

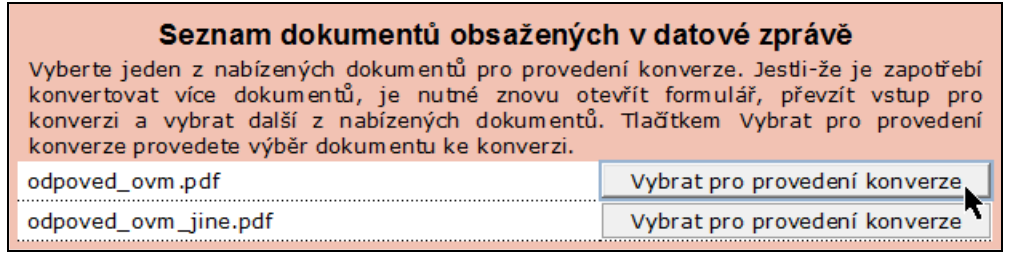

Dokumenty ke konverzi není nutné konvertovat v pořadí, jak jsou uvedeny; je to však lepší pro přehlednost.

Jestliže v příloze datové zprávy není připojen ani jeden soubor vhodný ke konverzi, je vypsáno upozornění a transakci je třeba po stisku tlačítka **Zavřít formulář** ukončit.

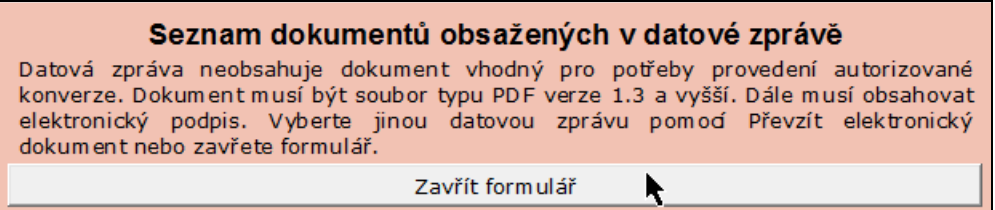

## **3.2. Konvertuje se jeden určitý dokument**

Jestliže se požaduje konverze jednoho konkrétního dokumentu z CD/DVD, počítače nebo Úschovny, pak není sekce **Seznam dokumentů obsažených v datové zprávě** uvedena – pokračujte bezprostředně následující kapitolou.

## **4. Kontrola elektronického podpisu**

Konvertovat lze pouze dokumenty opatřené elektronickým podpisem. Ten může být součástí konvertovaného souboru nebo jej lze dodat v externím samostatném souboru.

Bez platného elektronického podpisu se dokument nezkonvertuje. Podpis se automaticky kontroluje ihned při načtení dokumentu, který chcete konvertovat. Proto již není zapotřebí provádět manuální kontrolu v programu Adobe Reader.

### **4.1. Dokument je podepsán platným podpisem**

Obsahuje-li dokument platný elektronický podpis, vypadá formulář nyní tak, jak ukazuje následující obrázek. Je zde uvedena zpráva **Výsledek ověření: dokument na vstupu je podepsán a platnost uznávaného elektronického podpisu (značky) byla ověřena**. Stiskněte tlačítko **Otevřít dokument** a přejděte na kapitolu *Konverze, tisk a připojení doložky* na str. [14.](#page-13-0) – zde dokument vytisknete a zkontrolujete shodu se vstupem.

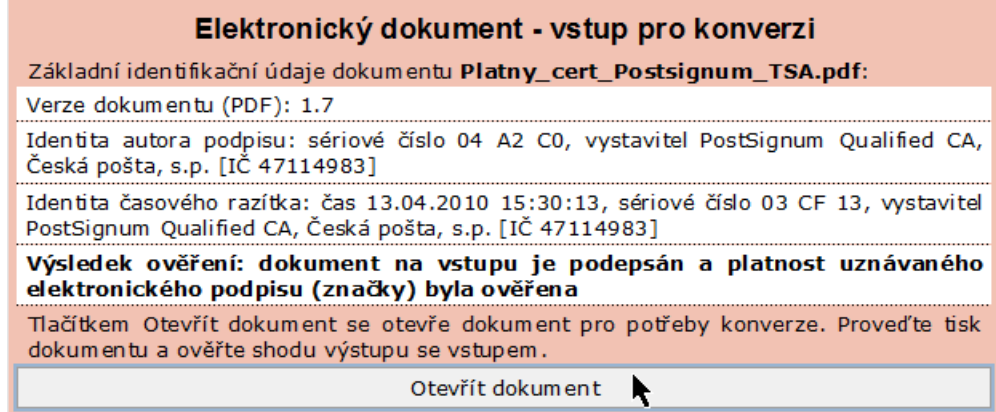

## **4.2. Elektronický podpis je k dispozici v externí formě**

Pokud dokument, který jste vybrali ke konverzi, neobsahuje elektronický podpis (nebo podpis není platný), je možné načíst podpis z externího souboru (je-li k dispozici).

Jestliže konvertujete dokument, načtený samostatně ze souboru, pak stiskem tlačítka **Otevřít elektronický podpis z CD/DVD** otevřete standardní systémový dialog pro volbu souborů. V něm můžete soubor s podpisem vyhledat a otevřít.

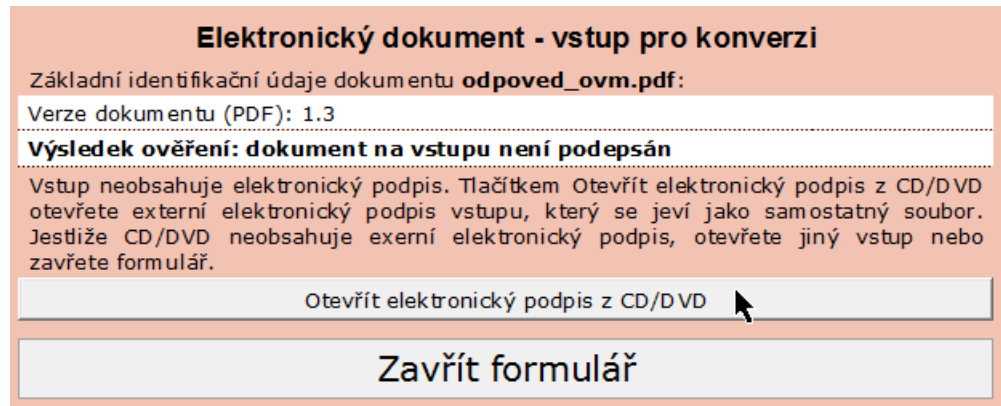

Stejná možnost platí i pro konverzi dokumentů obsažené v datových zprávách, kde může být externí soubor s podpisem přímou součásti datové zprávy – vedle souboru, který

chcete zkonvertovat. Pak soubor s podpisem vyberete tlačítkem **Vybrat externí elektronický podpis**.

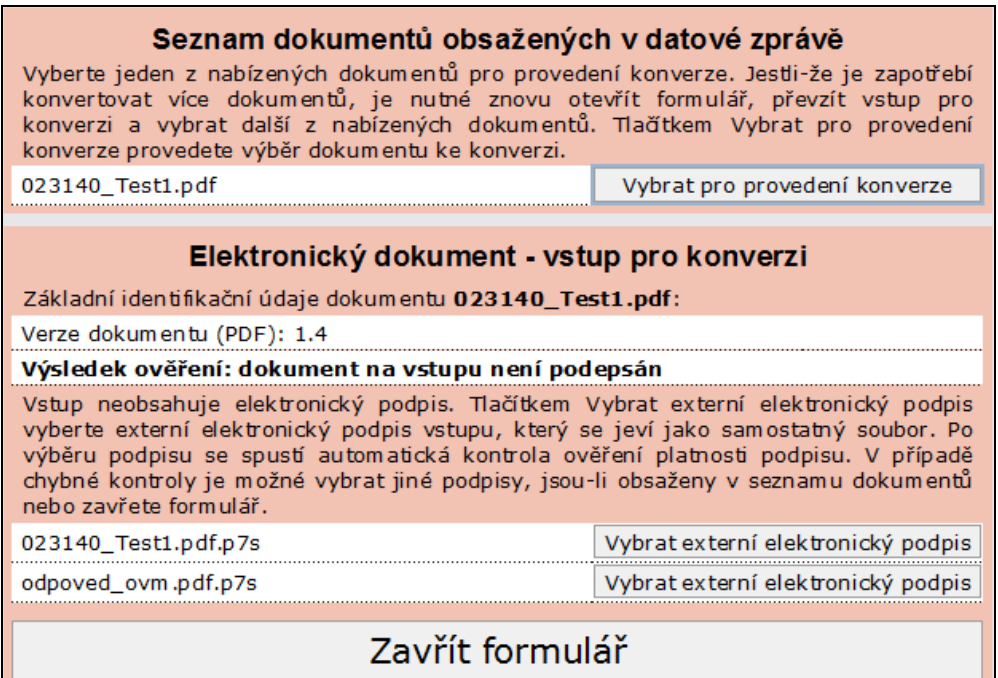

V tomto případě pak mohou nastat dvě možnosti – elektronický podpis načtený z externího souboru je platný nebo není platný.

#### **4.2.1. Elektronický podpis z externího souboru je platný**

V tom případě se vypíše zpráva – **Výsledek ověření: dokument na vstupu je podepsán a platnost uznávaného elektronického podpisu (značky) byla ověřena**. Stiskněte tlačítko **Otevřít dokument** a přejděte na kapitolu *Konverze, tisk a připojení doložky* na str. [14.](#page-13-0)

#### **4.2.2. Elektronický podpis z externího souboru není platný**

V případě, že elektronický podpis načtený z externího souboru nelze z jakýchkoliv důvodů k podpisu konvertovaného dokumentu použít, zobrazí se v rudém poli zpráva **Autorizovanou konverzi na žádost nelze provést**.

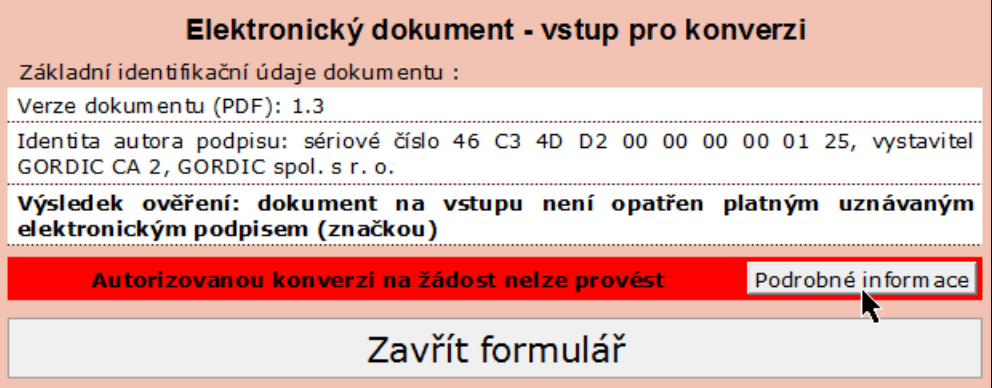

Klepnutím na tlačítko **Podrobné informace** se zobrazí důvod, proč byl elektronický podpis odmítnut.

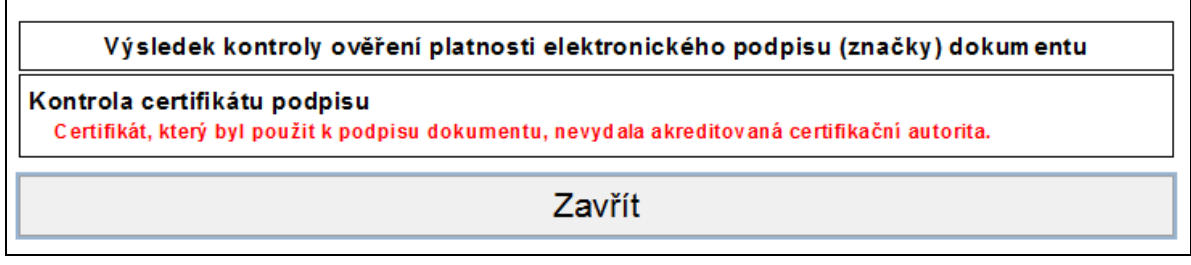

Transakci nelze v tomto případě provést. Klepněte na tlačítko **Zavřít** v okénku se zprávou a poté na tlačítko **Zavřít formulář** v otevřeném formuláři.

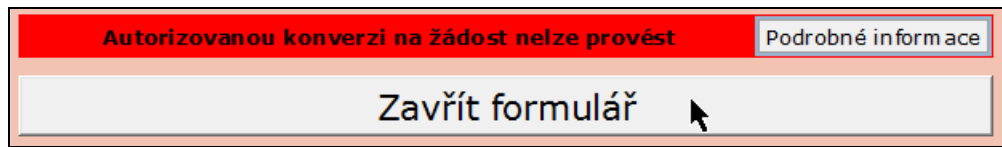

### **4.3. Elektronický podpis není k dispozici**

Jestliže podpis není v dokumentu určeném ke konverzi obsažen a nelze ho ani načíst z externího souboru (není k dispozici), nelze transakci provést.

Stiskněte tlačítko **Zavřít formulář** a transakci ukončete.

Ke stejné situaci dojde i tehdy, pokud je sice k dispozici soubor s elektronickým podpisem, ten však nepatří k danému vstupnímu souboru.

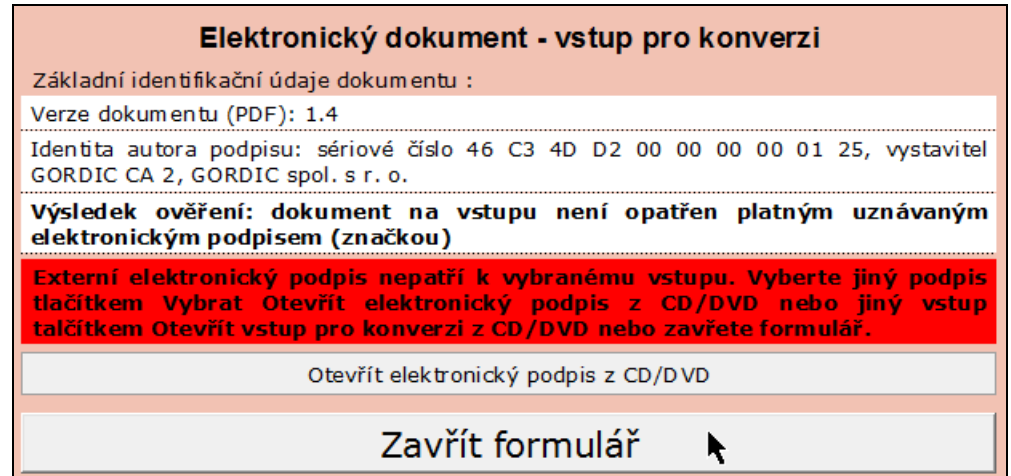

## **5. Konverze, tisk a připojení doložky**

## **5.1. Tisk dokumentu (pomocí Adobe Readeru)**

<span id="page-13-0"></span>Po stisku tlačítka **Otevřít dokument** se v Adobe Readeru zobrazí výstup z konverze – soubor ve formátu PDF.

Chcete-li výpis vytisknout, klepněte na nástrojové liště programu Adobe Reader na tlačítko s ikonou tiskárny nebo z nabídky **Soubor** na horní liště spusťte příkaz **Tisknout**.

Vzhled dialogu **Tisknout** se liší podle operačního systému a instalované verze programu Adobe Reader.

Po vytištění je nutné výtisk zkontrolovat, zda je obsahově totožný se vstupem pro konverzi (s výchozí elektronickou podobou dokumentu).

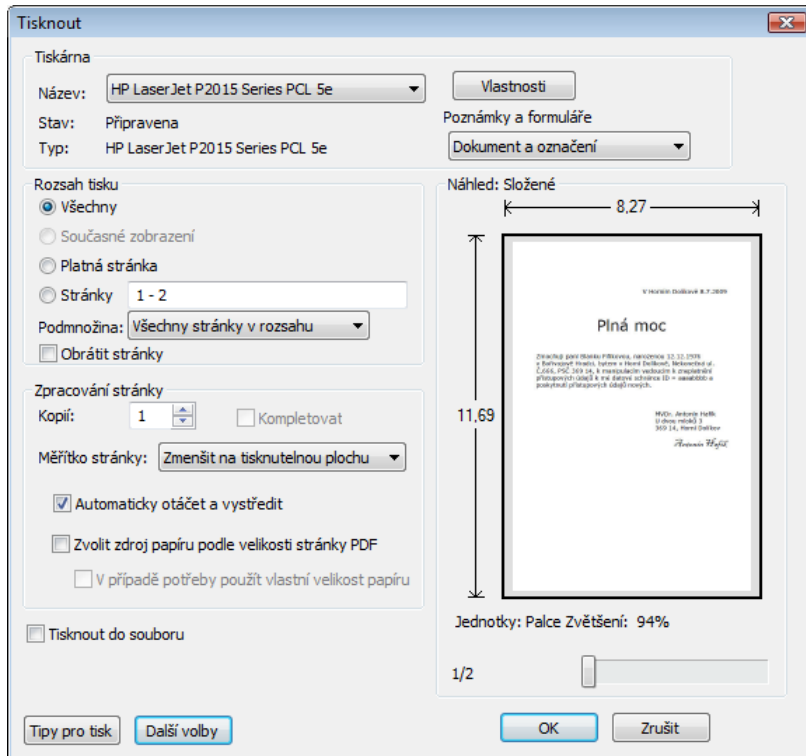

## **5.2. Doplňkové údaje popisující dokument**

Před vytvořením ověřovací doložky je zapotřebí slovně popsat konvertovaný dokument.

- Do pole **Označení vstupu** je třeba zapsat povinný údaj identifikaci listin. Popište několika slovy obsah listin.
- Vyplnění pole **Datum sepsání** je nepovinné zapište sem datum, kdy byla listina vytvořena, pokud je údaj o tom v ní uveden.

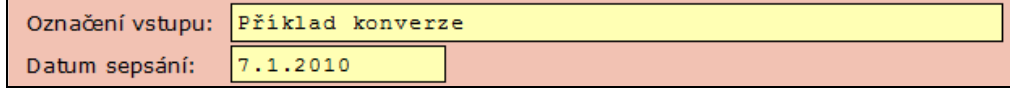

## **6. Vytvoření ověřovací doložky**

### **6.1. Požadavek na sestavení doložky**

Sestavení ověřovací doložky vyžádáte klepnutím na tlačítko **Připojit k výstupu ověřovací doložku**.

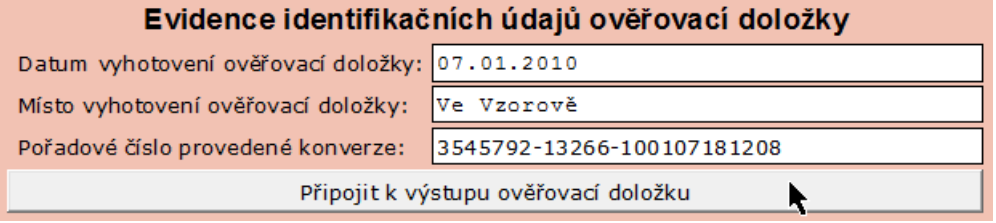

## **6.2. Zobrazení ověřovací doložky**

Ověřovací doložka se sestaví a zobrazí ve formuláři.

#### Ověřovací doložka konverze na žádost do dokumentu v listinné podobě

Ověřují pod pořadovým číslem 3560371-13266-100426145557, že tento dokument v listinné podobě, který vznikl převedením z dokumentu obsaženého v datové zprávě, skládajícího se z 2 listů, se shoduje s obsahem dokumentu, jehož převedením vznikl.

Autorizovanou konverzi dokumentu se nepotvrzuje správnost a pravdivost údajů obsažených v dokumentu a jejich soulad s právnimi předpisy.

Vstupující dokument obsažený v datové zprávě byl podepsán zaručeným elektronickým podpisem založeným na kvalifikovaném certifikátu vydaném akreditovaným poskytovatelem certifikačních služeb a platnost zaručeného elektronického podpisu byla ověřena dne 26.04.2010 v 14:56:21. Zaručený elektronický podpis byl shledán platným (dokument nebyl změněn) a ověření platnosti kvalifikovaného certifikátu bylo provedeno vůči seznamu zneplatněných kvalifikovaných certifikátů vydanému k datu 26.04.2010 13:49:06.

#### Údaje o zaručeném elektronickém podpisu:

Čislo kvalifikovaného certifikátu 04 A2 C0, kvalifikovaný certifikát byl vydán akreditovaným poskytovatelem certifikačnich služeb PostSignum Qualified CA, Česká pošta, s.p. [IČ 47114983] pro podepisující osobu (označující osobu) Ing. Rudolf Tonner, 43, Software 602 a.s. [IČ 63078236].

Údaje o časovém razítku:

Datum a čas 13.04.2010 15:30:13, čislo kvalifikovaného časového razitka 03 CF 13, kvalifikované časové razitko bylo vydáno akreditovaným poskytovatelem certifikačních služeb PostSignum Qualified CA, Česká pošta, s.p. [IČ 47114983].

Subjekt, který autorizovanou konverzi dokumentu provedl: Testovaci úřad Vzorov

Datum vyhotovení ověřovací doložky: 26.04.2010

Jméno, příjmení a podpis osoby, která autorizovanou konverzi dokumentu provedla: Jiři Lapáček

Otisk úředního razítka:

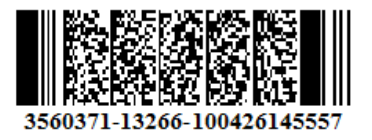

Poznámka:

Kontrolu té to ověřovací doložky lze provést v centrální evidenci ověřovacích doložek přístupné způsobem umožňujícím dálkový přístup na adrese https://www.czechpoint.cz/overovacidolozky.

## **6.3. Tisk ověřovací doložky**

Klepnutím na tlačítko **Tisk ověřovací doložky na papír A4** ověřovací doložku vytiskněte.

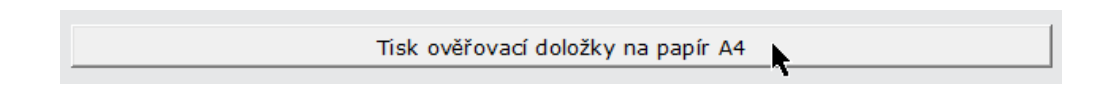

Po vytištění ověřovací doložky se otevře dialog s dotazem, zda doložka byla úspěšně vytištěna. Zde je zapotřebí buď potvrdit úspěšný tisk, nebo vyžádat opakování tisku.

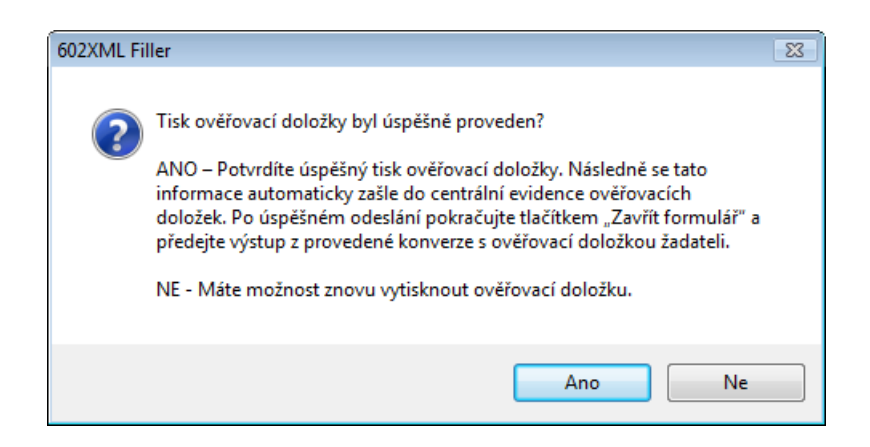

- Po klepnutí na tlačítko **Ne** máte možnost ověřovací doložku vytisknout znovu.
- Klepnutím na tlačítko **Ano** potvrdíte, že ověřovací doložka byla úspěšně vytištěna. Informace o tom se následně zašle do centrální evidence ověřovacích doložek.

Výtisk doložky připojte předepsaným (neoddělitelným) způsobem k vytištěnému dokumentu.

#### **Vytištěný dokument spolu s ověřovací doložkou tvoří cílový výstup autorizované konverze.**

## **7. Ukončení transakce**

## **7.1. Zavření formuláře**

Formulář zavřete klepnutím na tlačítko **Zavřít formulář**.

Zavřít formulář k

### **7.2. Konverze dalších dokumentů**

Pokud je zapotřebí konvertovat více dokumentů, formulář znovu otevřete a stejným postupem pokračujte v konverzi dalšího dokumentu.

## **8. Ukončení práce v prostředí Czech POINT**

Při ukončení vaší práce vždy předepsaným způsobem uzavřete otevřený formulář (formuláře) a dokončete transakci. Při tom zůstáváte stále přihlášeni v prostředí Czech POINT.

Při ukončení práce je třeba se z prostředí Czech POINT odhlásit.

Odhlásíte se klepnutím na tlačítko **Odhlásit** v pravém horním rohu okna Czech POINT s nabídkou formulářů.

Pokud byste se neodhlásili, a okno s nabídkou formulářů jen zavřeli (například klepnutím na tlačítko s křížkem v pravém horním rohu okna), zůstanete k Czech POINT ještě po určitou dobu (zhruba 30 minut) přihlášeni. Ke stejné situaci by došlo při nečekaném restartu počítače, například po výpadku napájecí sítě.

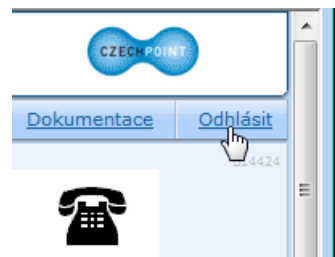

Nové přihlášení k další práci - běžným zadáním jména a hesla -

bude pak během této doby interpretováno jako pokus o neautorizovaný přístup do prostředí Czech POINT. Proto se budete v tomto případě muset přihlásit dvakrát po sobě.

• Po prvním přihlášení se zobrazí varování s informací, že někdo již byl přihlášený pod vaší identitou nebo že jste se korektně neodhlásili.

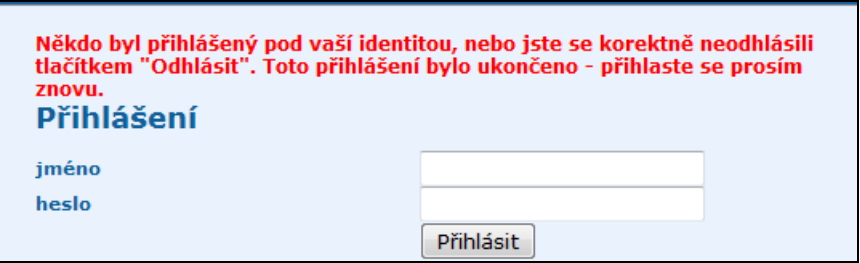

• Pole pro zadání jména a hesla jsou znovu zobrazena. Teprve po jejich opětovném vyplnění se vám prostředí Czech POINT znovu zpřístupní.

<span id="page-17-0"></span>**Czech POINT – Konverze dokumentů z elektronické do listinné podoby (pro advokáty)**

## **9. Přiřazení uživatelských certifikátů**

Osobám s oprávněním pracovat s agendami Czech POINT je třeba přiřadit digitální certifikáty – pro přihlášení do systému Czech POINT **komerční certifikát**, a pro elektronické podepisování odesílaných žádostí **kvalifikovaný certifikát**.

## **9.1. Přihlášení na Portál uživatele**

Nejprve je potřeba se přihlásit do *Portálu uživatele*. Spusťte si webový prohlížeč a zadejte adresu: [https://www.czechpoint.cz/portaluzivatele/.](https://www.czechpoint.cz/portaluzivatele/)

**9.1.1. Přihlášení**

Zobrazí se přihlašovací stránka *Portálu uživatele*:

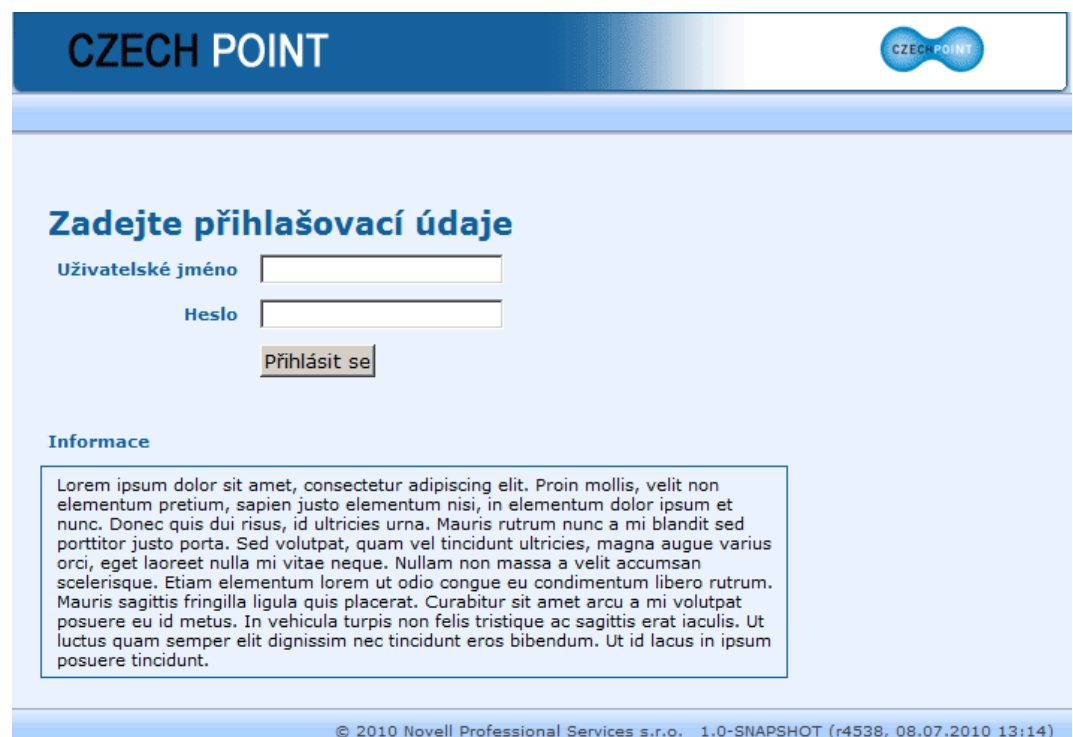

Do vstupních polí zapište tato data:

- **Uživatelské jméno** vaše identifikace ve formě přihlašovacího jména obecně to může být kombinace znaků a číslic, často se užívá kombinace částí jména a příjmení.
- **Heslo** přístupové heslo vytvořené k zapsanému uživatelskému jménu.

Stiskněte tlačítko **Přihlásit se**. Dojde k vašemu přihlášení na *Portál uživatele*.

Pokud zadáte nesprávné uživatelské jméno nebo heslo, zobrazí se hlášení **Chybné přihlašovací údaje**.

#### **9.1.2. Hlavní obrazovka**

<span id="page-17-1"></span>Po úspěšném přihlášení se zobrazí hlavní obrazovka s vašimi údaji:

**Czech POINT – Konverze dokumentů z elektronické do listinné podoby (pro advokáty)**

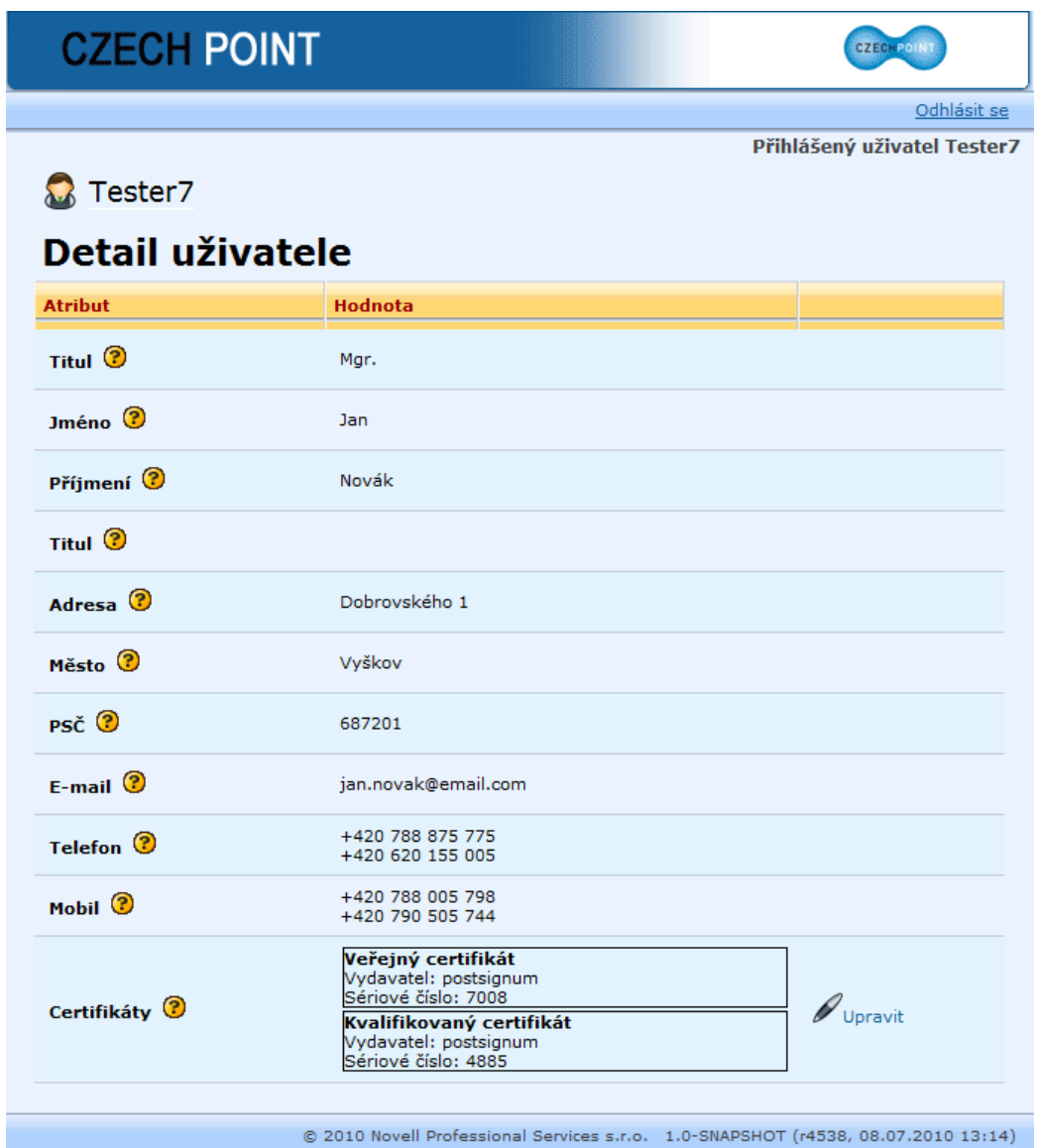

## **9.2. Editace údajů žadatele**

Ve vašich údajích máte možnost pouze zaregistrovat váš veřejný (komerční) a kvalifikovaný certifikát.

- **Veřejný (komerční) certifikát** slouží pro přihlášení do systému Czech POINT.
- **Kvalifikovaný certifikát** jeho pomocí např. podepisujete zkonvertované dokumenty z papírové do elektronické podoby.

Komerční i kvalifikovaný certifikát mají omezenou platnost na 1 rok a můžete si je nechat vydat u některé z těchto českých certifikačních autorit: I.CA ([http://www.ica.cz\)](http://www.ica.cz/), PostSignum [\(http://www.postsignum.cz\)](http://www.postsignum.cz/), e-Identity [\(http://www.eidentity.cz\)](http://www.eidentity.cz/)

#### **9.2.1. Registrace certifikátů uživatele**

V hlavní obrazovce (viz kapitola 9[.1.2\)](#page-17-1) klepněte na odkaz **Upravit** u atributu **Certifikáty**. Zobrazí se následující okno:

**Czech POINT – Konverze dokumentů z elektronické do listinné podoby (pro advokáty)**

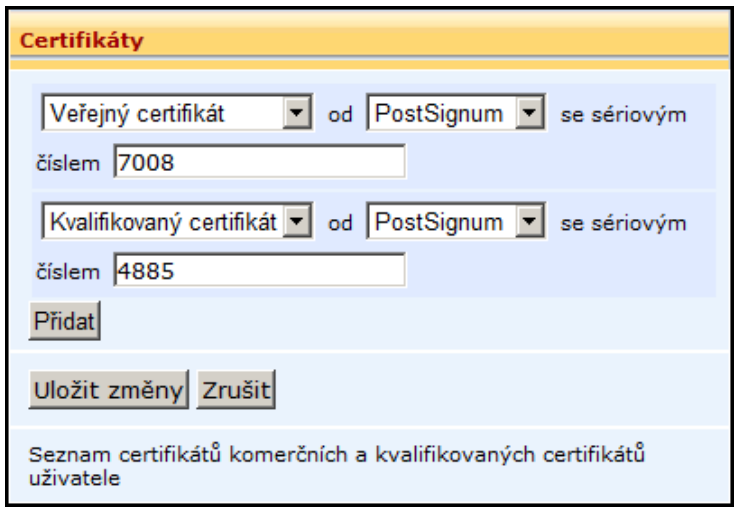

Pokud nevidíte žádný řádek pro zadání údajů o certifikátech, stiskněte tlačítko **Přidat**.

Zapište údaje o certifikátu:

- V prvním výsuvném seznamu vybíráte **typ certifikátu** veřejný nebo kvalifikovaný.
- V druhém výsuvném seznamu vybíráte **jméno certifikační autority**, u které jste si nechali certifikát vydat.
- Do třetího vstupního pole ručně zadáváte **sériové číslo** vydaného certifikátu. Sériové číslo je uvedeno na předávacím protokolu, který jste obdrželi od certifikační autority po vydání certifikátu. [1](#page-19-0)

Stejným způsobem zadáte údaje o druhém certifikátu. Chybějící řádek přidáte opět stisknutím tlačítka **Přidat**.

Nakonec stiskněte tlačítko **Uložit změny**. Zadané údaje se uloží do systému, okno s certifikáty se zavře a zobrazí se opět hlavní obrazovka.

#### **9.3. Odhlášení**

-

V hlavním okně klikněte v pravém horním rohu na odkaz **Odhlásit se**.

Budete odhlášeni z *Portálu uživatele*. Zobrazí se přihlašovací stránka.

<span id="page-19-0"></span><sup>1</sup> Sériové číslo je potřeba zadat do *Portálu uživatele* v desítkovém tvaru. V některých případech může být uvedeno v šestnáctkovém (hexadecimálním) tvaru, a pak je potřeba je převést do desítkového tvaru.